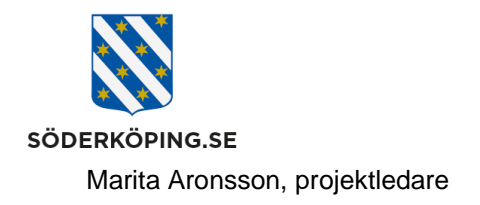

2023-07-31

## **Felmarkera en signerad HSL åtgärd**

Om du av någon anledning har signerat en HSL åtgärd på felaktigt sätt kan du felmarkera denna signering.

Sök fram aktuell person som berörs av din felaktiga signering via **Startsidan - Meny – Sök brukare**. Klicka på namnet på den framsökta personen.

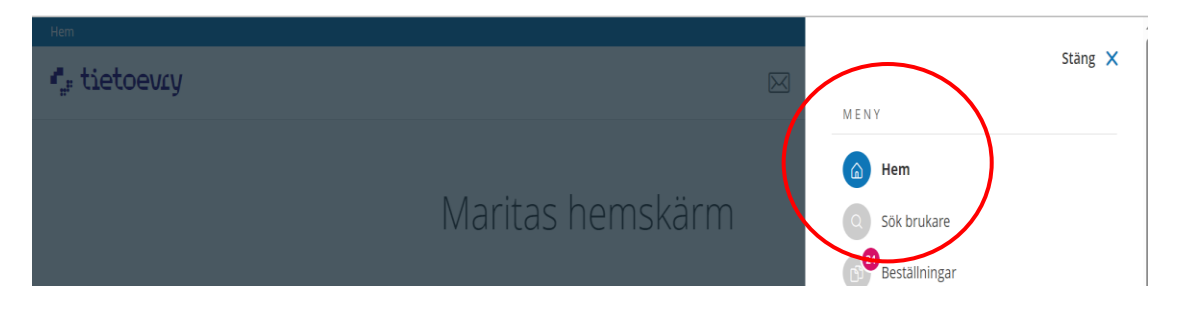

I personens startbild klickar du på Registrera HSL åtgärder.

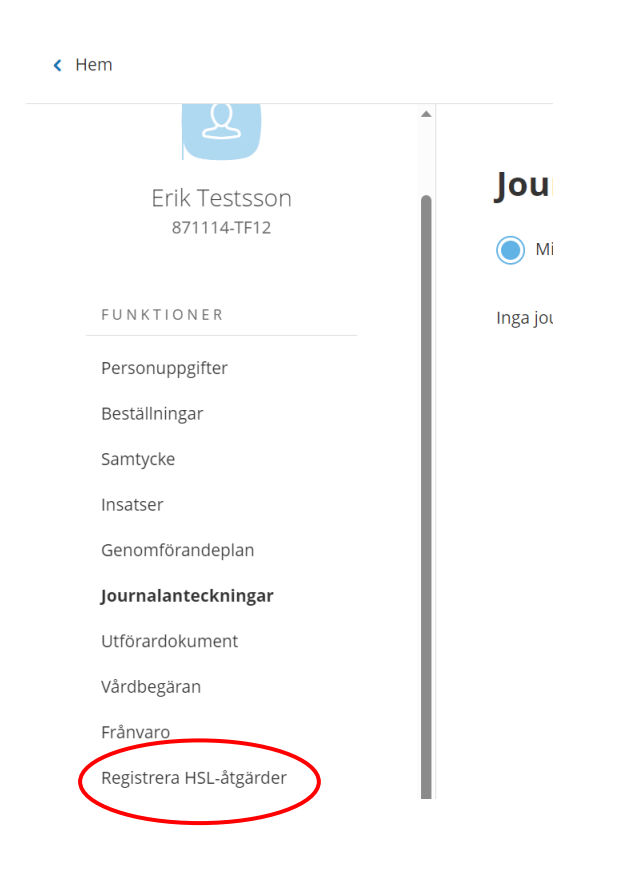

**Postadress Besöksadress Kontakt Org.nr och webbplats** Söderköpings kommun musik var andet som staten var andet som staten var andet som staten var andet till be som<br>Söderköping musik var andet som staten var andet som staten var andet som staten var andet som staten var ande<br> kommun@soderkoping.se

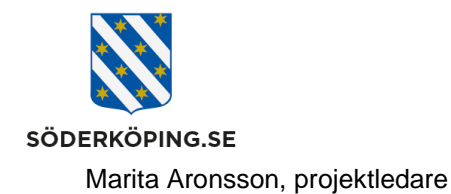

2023-07-31

Nu visas de HSL åtgärder du har utfört idag. Vi ska felmarkera det läkemedel som utfördes klockan 12.25.

Gäller de en signering från en annan dag som ska felmarkeras, klickar du på bakåtpilen tills du kommer till rätt dag.

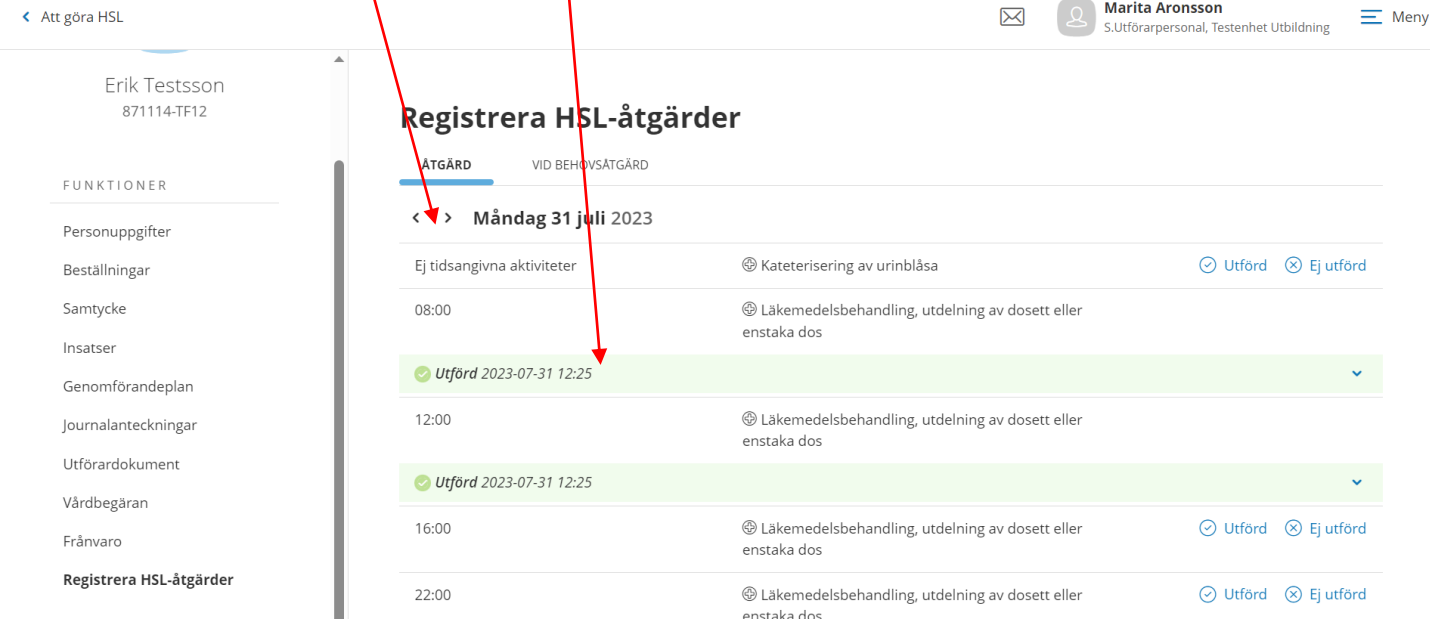

Klicka på raden för den utföra åtgärden och klicka sedan på X Felmarkera

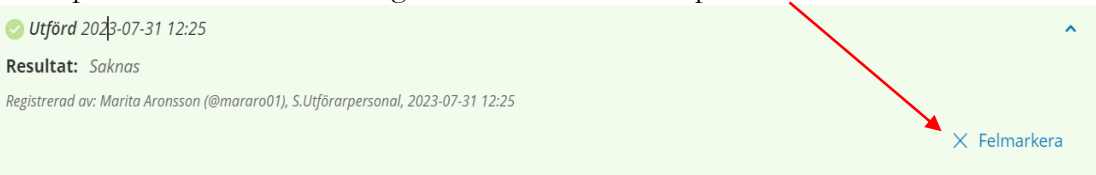

## En ruta öppnas. Skriv in orsaken till felmarkeringen och klicka sedan på Felmarkera.

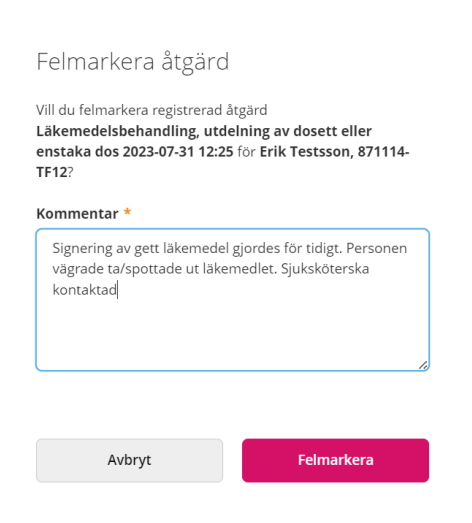

**Postadress Besöksadress Kontakt Org.nr och webbplats** Söderköpings kommun Kommunhuset 0121-181 00 212000-0464 kommun@soderkoping.se

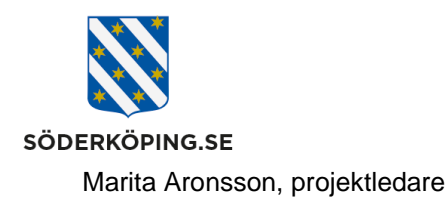

2023-07-31

Under Registrera HSL åtgärder visas nu en grå rad med åtgärdens datum och tid överstruken. Klicka på pilen till höger så fälls det ut en fullständig information om felmarkeringen

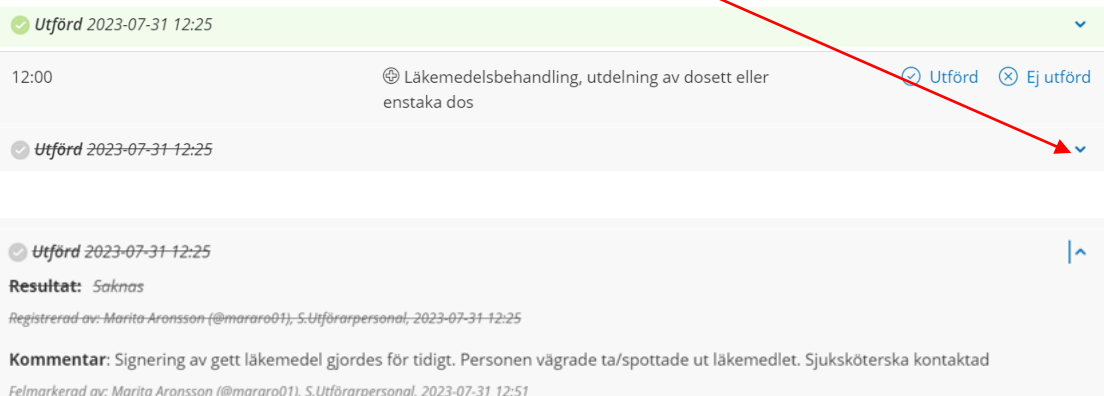